## **Rozwiązywanie problemów**

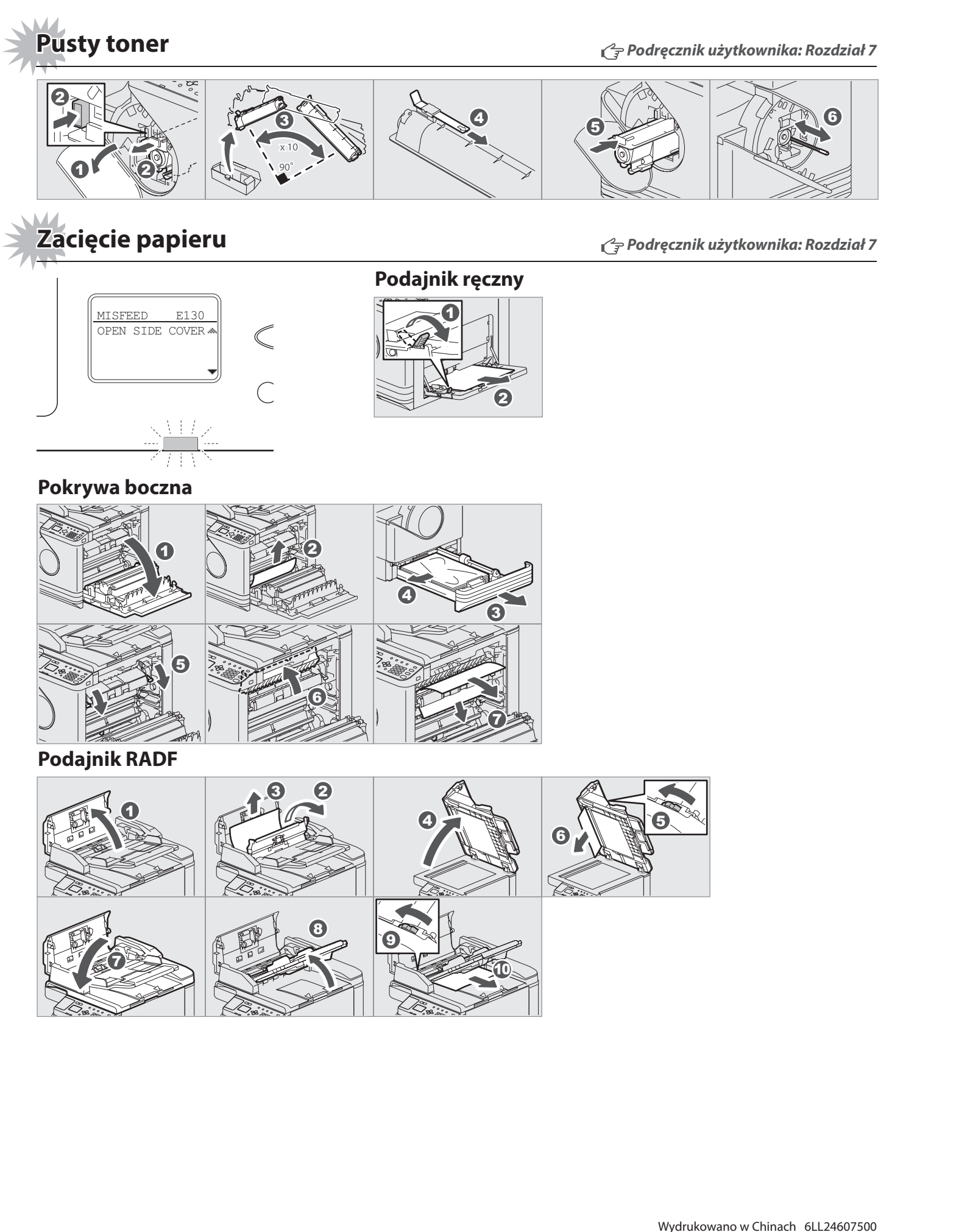

**TOSHIBA** 

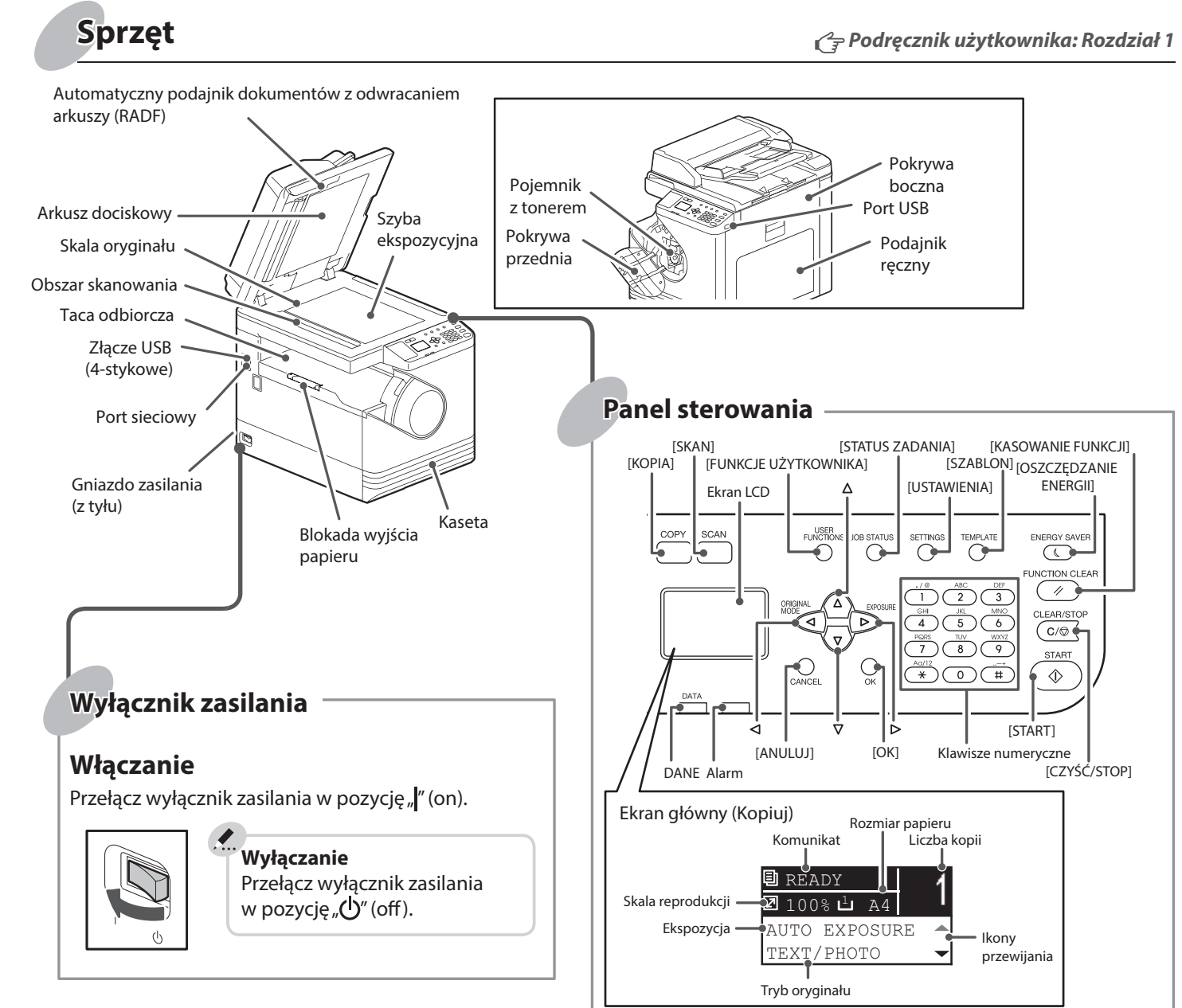

W tym podręczniku zawarto informacje o elementach, sposobie przygotowania urządzenia, podstawach obsługi oraz rozwiązywaniu problemów. **Przed użyciem urządzenia należy zapoznać się z treścią dokumentu** *Zasady bezpieczeństwa* **(w formie drukowanej).** Na dysku DVD dołączonym do urządzenia znajdują się podręczniki użytkownika (plik PDF).

#### **Znaki towarowe**

Nazwy firm i nazwy produktów przedstawione w tym przewodniku są znakami towarowymi odpowiednich firm.

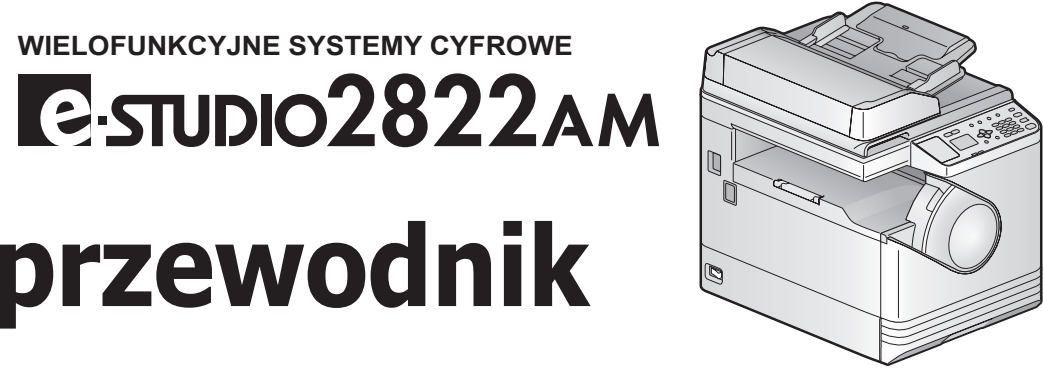

# **Szybki przewodnik**

## **Opis elementów**

**Funkcje drukarki i skanera są dostępne.**

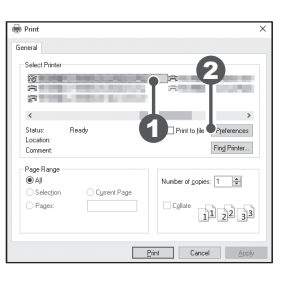

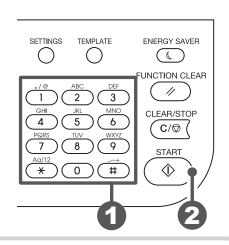

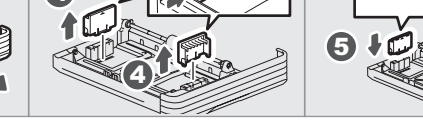

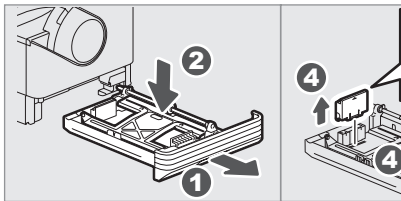

6

3

7

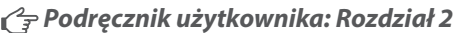

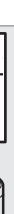

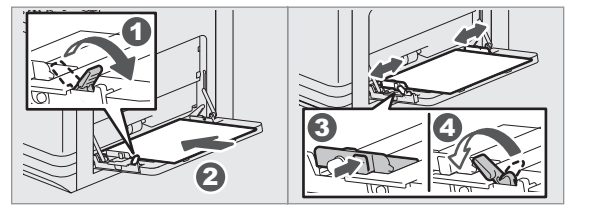

- 1. Z menu [Plik] (File) aplikacji wybierz polecenie [Drukuj] (Print). **Skanowanie do pamięci USB**
- 2. Wybierz drukarkę  $\bullet$ , a następnie kliknij przycisk [Właściwości] (Preferences)  $\mathbf{Q}$

## **Przed użyciem Podstawy obsługi**

- 1. Połóż oryginały.
- 2. Naciśnij przycisk [SKAN] (SCAN).
- 3. Podłącz urządzenie pamięci USB do urządzenia i poczekaj kilka sekund.
- 4. Naciśnij przycisk  $\nabla$  lub  $\Delta$ , aby wybrać pozycję "USB", a następnie naciśnij przycisk [OK].
- 5. Naciśnij przycisk $\triangleright$ , aby ustawić opcje skanowania zgodnie z potrzebami.
- 6. Naciśnij przycisk [START], aby zeskanować dokumenty.

## **Skanowanie TWAIN**

- 1. Połóż oryginały.
- 2. Uruchom aplikację zgodną ze sterownikiem TWAIN.
- 3. Z menu [Plik] (File) aplikacji wybierz żądane urządzenie.
- 4. Z menu [Plik] (File) aplikacji wybierz polecenie skanowania.
- 5. Ustaw opcje skanowania, a następnie kliknij przycisk [Skanuj] (Scan).

3. Wprowadź liczbę kopii za pomocą klawiatury numerycznej  $\bullet$ , a następnie naciśnij przycisk [START] <sup>2</sup>. aby rozpocząć kopiowanie.

#### **Aby zatrzymać kopiowanie** Naciśnij przycisk [CZYŚĆ/STOP] (CLEAR/STOP).

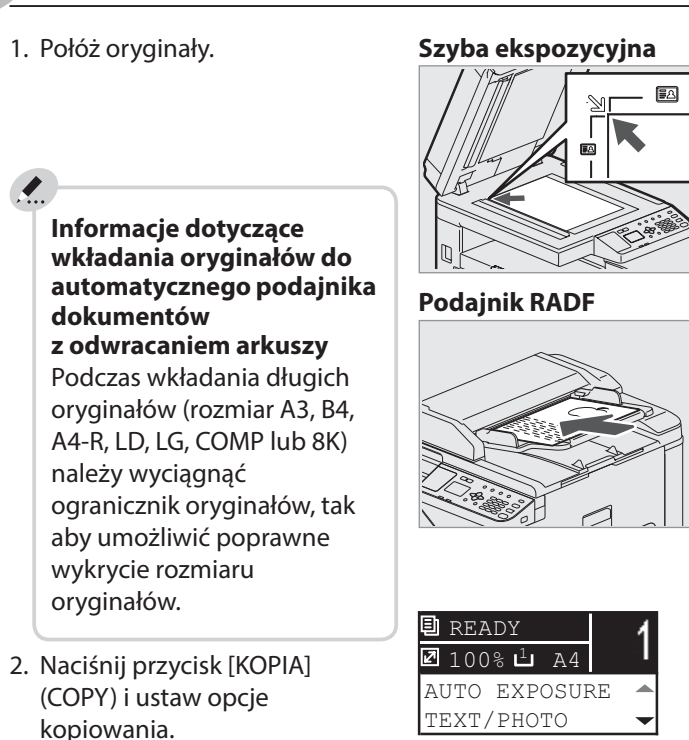

Podczas wkładania papieru do kasety wyświetlany jest komunikat. Postępuj zgodnie z instrukcjami wyświetlanymi na ekranie, aby ustawić rozmiar papieru. (Jeżeli funkcja "OKNO PODRĘCZNE" (POP UP) jest ustawiona na "MOŻLIWE" (ENABLE)).

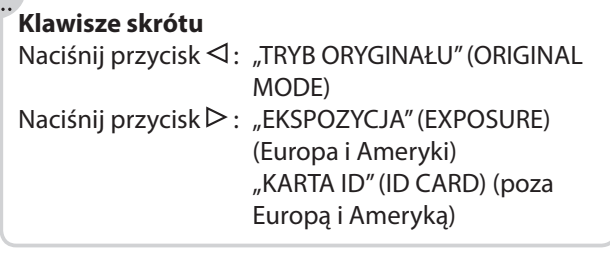

3. Ustaw opcje drukowania, a następnie przycisk [OK].

4. Kliknij przycisk [Drukuj] (Print) ([OK]).

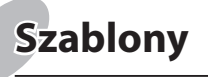

## **Kopiarka** *Podręcznik użytkownika: Rozdział 2*

**Drukarka** *Podręcznik użytkownika:* 

*Rozdział 3* **Skaner** *Podręcznik użytkownika: Rozdział 5*

#### **Podajnik ręczny**

### **Kaseta**

**Wkładanie papieru** *Podręcznik użytkownika: Rozdział 1*

**Aby skasować ustawienia i zawartość ekranu LCD po kopiowaniu**

Naciśnij przycisk [KASOWANIE FUNKCJI] (FUNCTION CLEAR).

#### **Aby wydrukować na arkuszu A3 (LD)**

Włóż papier do podajnika ręcznego i postępuj zgodnie z instrukcjami wyświetlanymi na ekranie, aby ustawić rozmiar i rodzaj papieru.

### **Aby ustawić rozmiar papieru w kasecie**

#### **Informacje dotyczące instalacji przy użyciu instalatora**

- Zamknij wszystkie uruchomione aplikacje.
- Jeżeli instalator nie zostanie automatycznie uruchomiony, wyświetl zawartość dysku DVD i kliknij dwukrotnie ikonę Setup.exe.

**Instalacja sterownika** *Podręcznik instalacji oprogramowania: Rozdział 2*

#### **Korzystanie z instalatora**

1. Zamknij wszystkie uruchomione aplikacje.

- 2. Upewnij się, że urządzenie jest włączone.
- 3. Włóż dysk DVD do napędu komputera.
- 4. Dwukrotnie kliknij na plik "Setup.exe".
- 5. Postępuj zgodnie z instrukcjami wyświetlanymi na ekranie.

### **Podłączanie komputera**

Przed zainstalowaniem sterowników podłącz urządzenie do komputera przy użyciu kabla USB lub sieciowego.

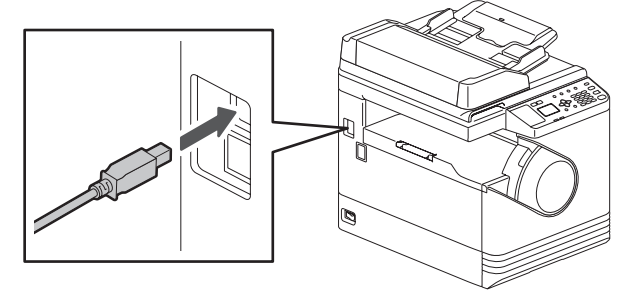

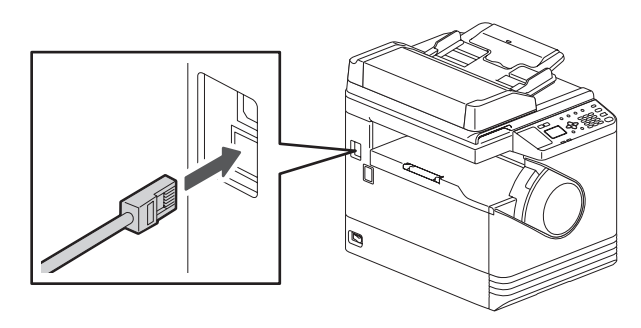

### **Rejestrowanie szablonu**

- 1. Naciśnij przycisk [KOPIA] (COPY) lub [SKAN] (SCAN).
- 2. Ustaw opcje dla funkcji, aby zarejestrować szablon.
- 3. Naciśnij przycisk [SZABLON] (TEMPLATE).
- 4. Naciśnij przycisk  $\nabla$  lub  $\Delta$ , aby wybrać pozycję "REJESTRACJA" (REGISTRATION), a następnie naciśnij  $przycisk \triangleright$ .
- **Example 2008 a następnie naciśnij przycisk [OK]. Rozwiązywanie problemów brower and a następnie naciśnij przycisk [OK].** 5. Naciśnij przycisk  $\nabla$  lub  $\Delta$ , aby wybrać szablon, a następnie naciśnij przycisk [OK].

**Szablony** *Podręcznik użytkownika: Rozdział 2, 5*

## **Przywoływanie szablonu**

- 1. Naciśnij przycisk [KOPIA] (COPY) lub [SKAN] (SCAN).
- 2. Naciśnij przycisk [SZABLON] (TEMPLATE).
- 3. Naciśnij przycisk  $\nabla$  lub  $\Delta$ , aby wybrać pozycję "PRZYWOŁAJ" (RECALL), a następnie naciśnij przycisk $\triangleright$ .
- 4. Naciśnij przycisk  $\nabla$  lub  $\Delta$ , aby wybrać szablon, a następnie naciśnij przycisk [OK].

Użyj instalatora z dysku DVD, aby zainstalować sterownik.

Do instalacja sterownika wymagane są uprawnienia administratora.